# Anleitung – Fahrer/-Teamnennung

#### Step 1 – Registrierung im Portal

Zuerst muss sich der Teilnehmer im Portal einen Account erstellen. Link: <https://www.adac-digital-cup.de/account/register>

*Hinweis:* 

*Bitte beachtet, dass die Bestätigungs-E-Mail, welche vom System versendet wird, gelegentlich im Spam-Ordner landen kann. Wir empfehlen, auch diesen Ordner zu überprüfen. Falls du keine Bestätigungs-E-Mail erhalten hast, zögere nicht, uns per E-Mail zu kontaktieren.*

E-Mail: [adac-digitalcup@mrh.adac.de](mailto:adac-digitalcup@mrh.adac.de)

#### Step 2 – Beitritt zum Team

In der Übersicht "Teams" kannst du das passende Team auswählen, dem du beitreten möchtest. Wenn du auf das Team klickst, öffnet es sich und du kannst dort deine Beitrittsanfrage stellen.

*Hinweis:*

*Ein Fahrer hat die Möglichkeit, mehreren Teams beizutreten. Der Teamleiter muss dem Team nicht beitreten, da er bereits Mitglied ist. Zu einem späteren Zeitpunkt kann der Teamleiter auch als Fahrer bei der Teamanmeldung ausgewählt werden.*

#### **Team-Übersicht:**

ADAC Digital Cup: [https://www.adac-digital-cup.de/veranstaltungen/adac-digital](https://www.adac-digital-cup.de/veranstaltungen/adac-digital-cup/meisterschaftswertung?lc=1&season=43&action=grid#navigationStart)[cup/meisterschaftswertung?lc=1&season=43&action=grid#navigationStart](https://www.adac-digital-cup.de/veranstaltungen/adac-digital-cup/meisterschaftswertung?lc=1&season=43&action=grid#navigationStart)

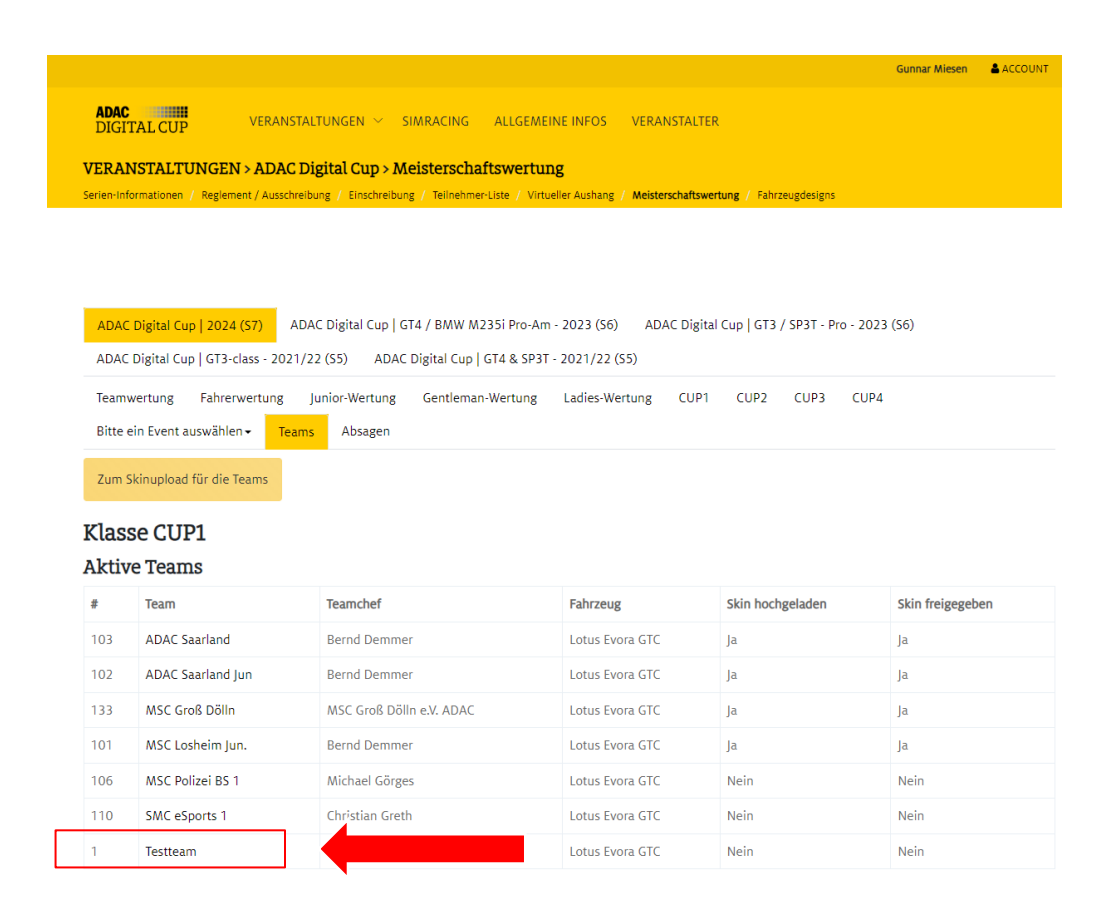

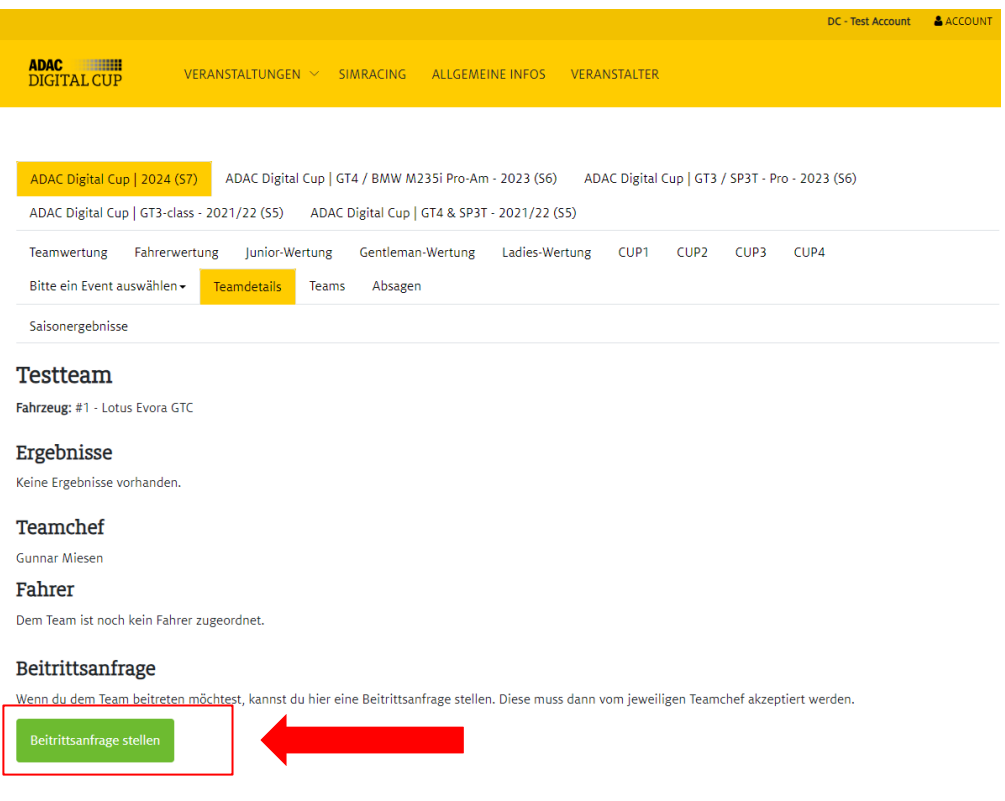

## Step 3 – Bestätigung des Teambeitritts

Ausschließlich der Teamleiter ist befugt, Anfragen für einen Teambeitritt zu bestätigen. Hierfür muss der Teamleiter die Teamübersicht öffnen und das entsprechende Team auswählen, in dem die Beitrittsanfragen aufgeführt sind.

#### **Team-Übersicht:**

ADAC Digital Cup: [https://www.adac-digital-cup.de/veranstaltungen/adac-digital](https://www.adac-digital-cup.de/veranstaltungen/adac-digital-cup/meisterschaftswertung?lc=1&season=43&action=grid#navigationStart)[cup/meisterschaftswertung?lc=1&season=43&action=grid#navigationStart](https://www.adac-digital-cup.de/veranstaltungen/adac-digital-cup/meisterschaftswertung?lc=1&season=43&action=grid#navigationStart)

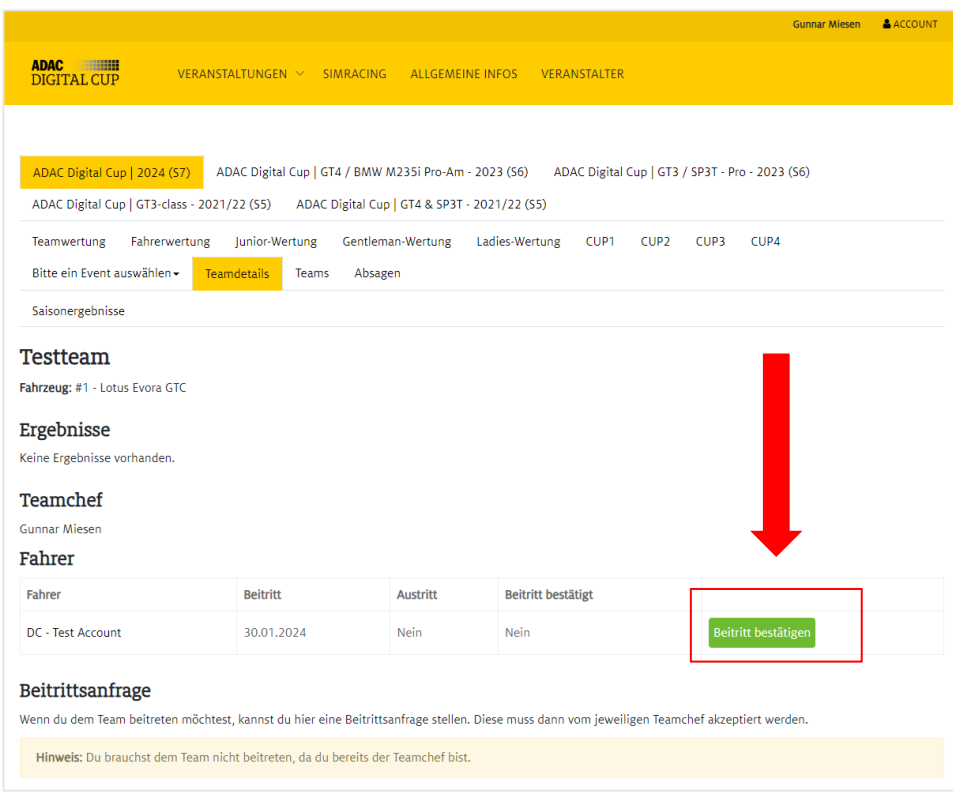

#### Step 4 – Fahrernennung zu einzelnen Rennen

Alle Teammitglieder, die vom Teamleiter angenommen wurden, können die Fahrernennungen für die einzelnen Rennen vornehmen und ändern.

ADAC Digital Cup: [https://www.adac-digital-cup.de/veranstaltungen/adac-club-house](https://www.adac-digital-cup.de/veranstaltungen/adac-club-house-series/meisterschaftswertung)[series/meisterschaftswertung](https://www.adac-digital-cup.de/veranstaltungen/adac-club-house-series/meisterschaftswertung)

Zuerst muss das Event ausgewählt werden, für das die Fahrer angemeldet werden sollen.

*Hinweis:*

*Alle Teilnehmer müssen bis spätestens Donnerstag vor dem Event um 17:00 Uhr registriert sein. Änderungen an der Fahrerliste können über das Online-Portal bis zum Beginn des freien Trainings eigenständig vorgenommen werden.*

### -> Event auswählen

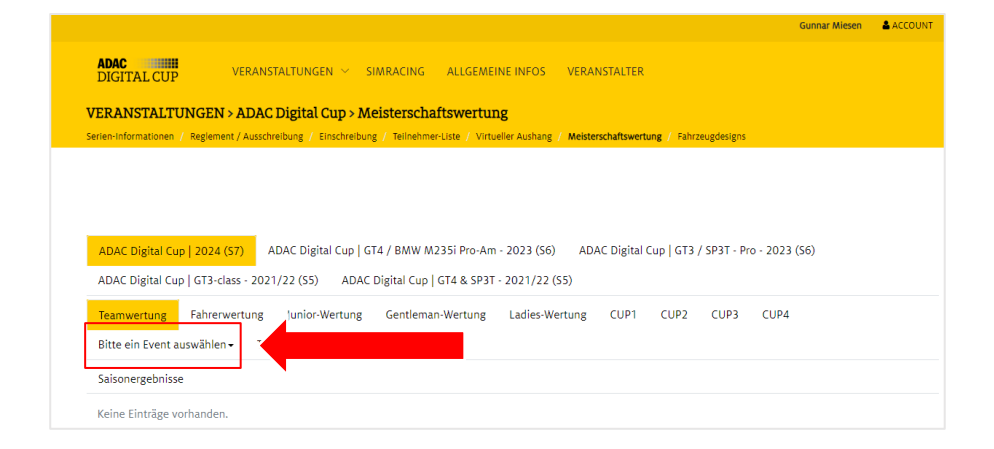

#### -> Team auswählen

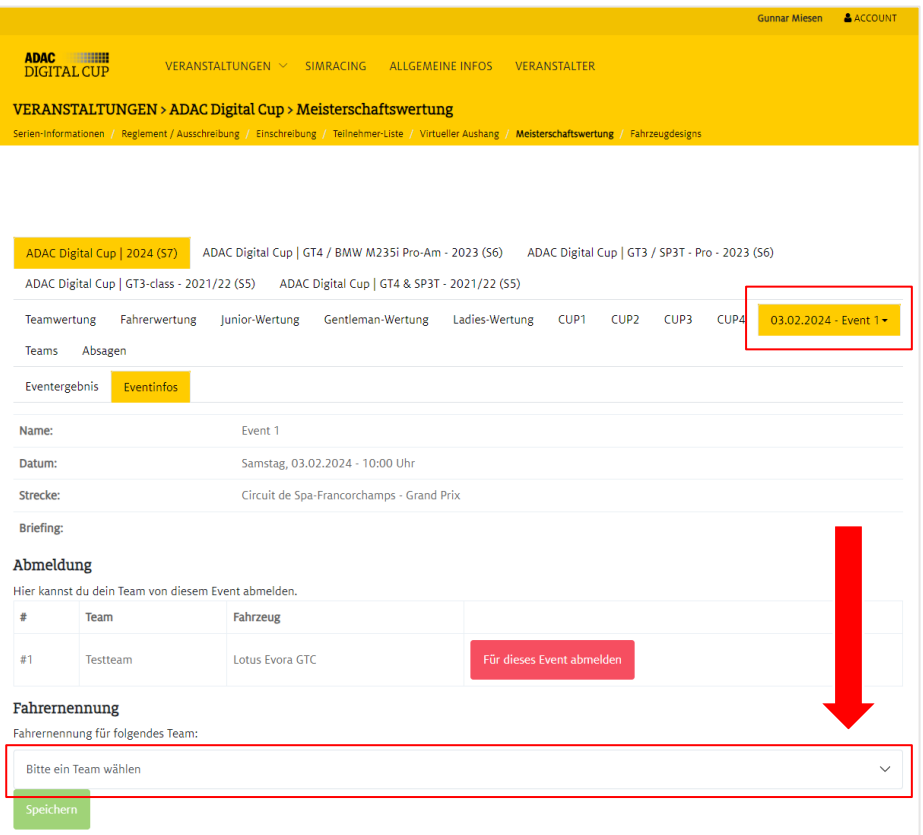

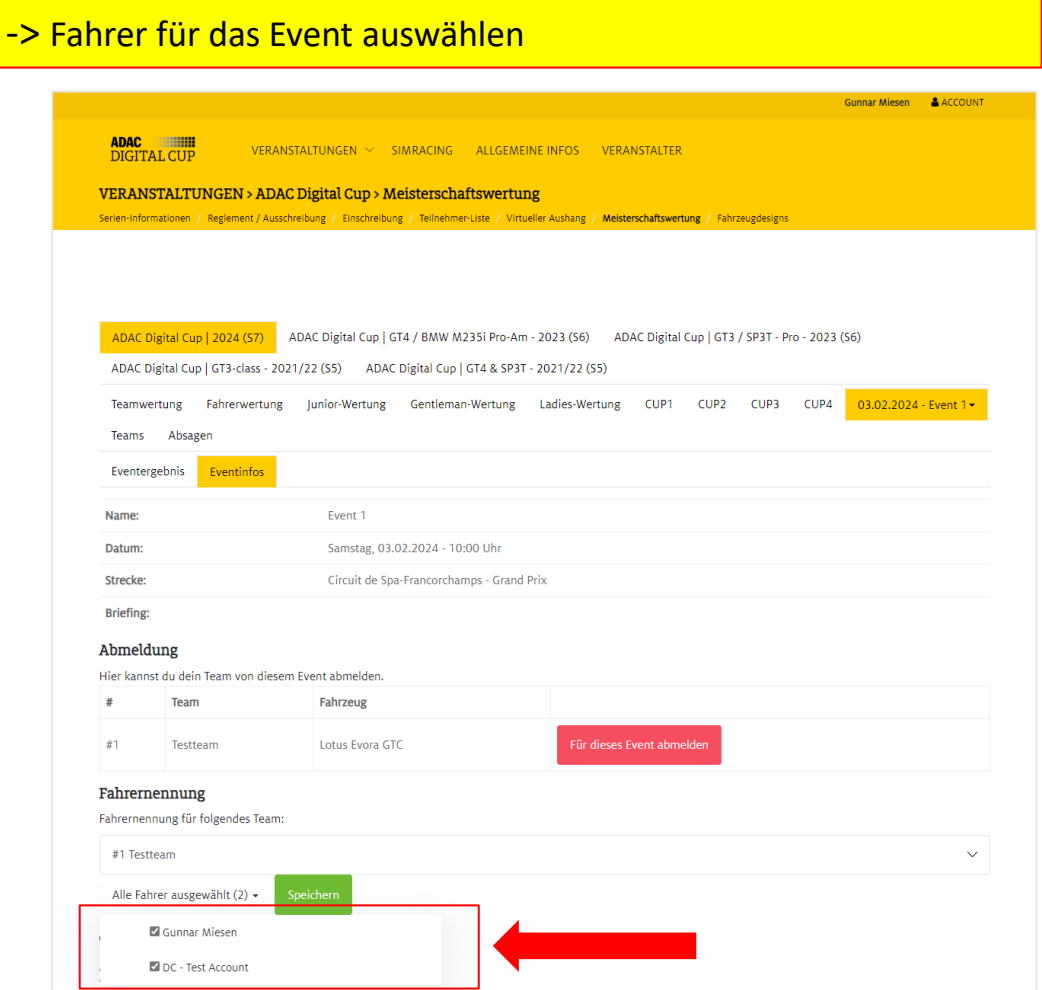

# -> Fahrer für das Event speichern

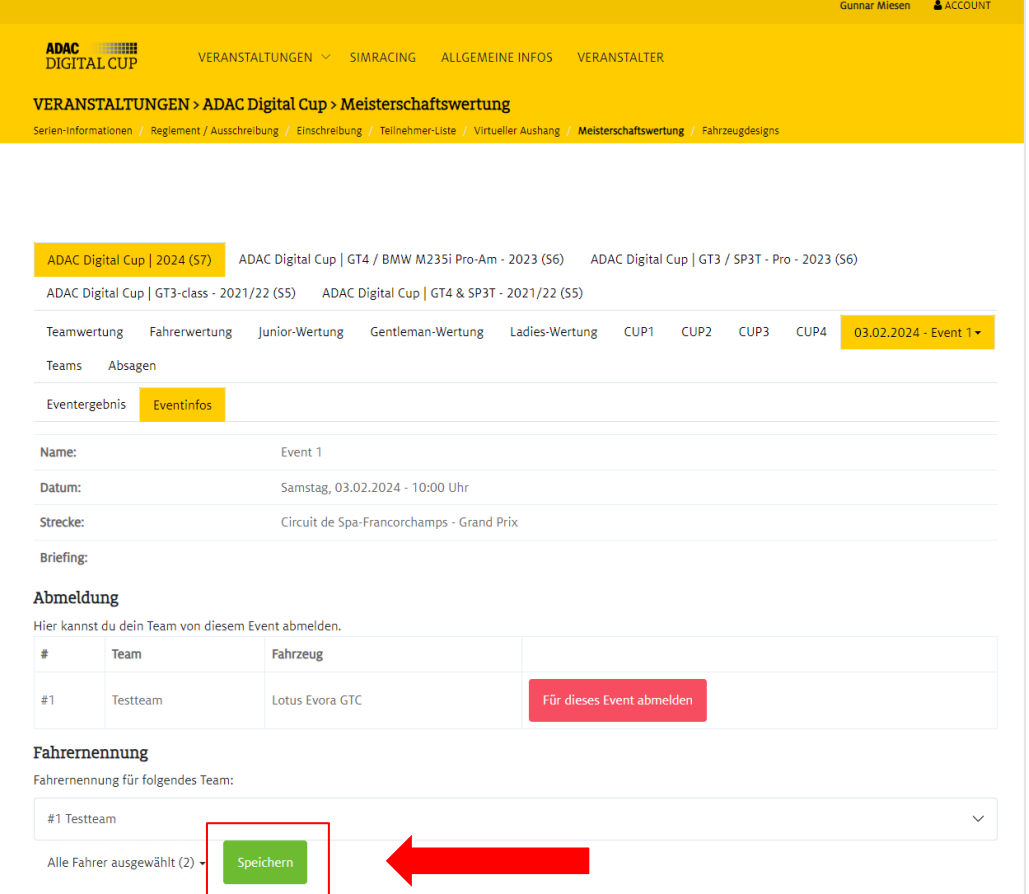

#### Step 1 – Komprimierung der Fahrzeuglackierungsdaten in ein ZIP-Format.

#### Upload von Fahrzeugdesigns

Die Fahrzeuglackierung (Skin) wird über das Ligasystem im Bereich "Meisterschaftswertung - Teams" hochgeladen oder aktualisiert.

Die Lackierungen der Fahrzeuge müssen in einer komprimierten Zip. Datei hochgeladen werden.

Bitte beachtet, dass die Fahrzeuglackierung nur vom Teamleiter hochgeladen oder aktualisiert werden kann.

## Step 2 – Upload von Fahrzeugdesigns

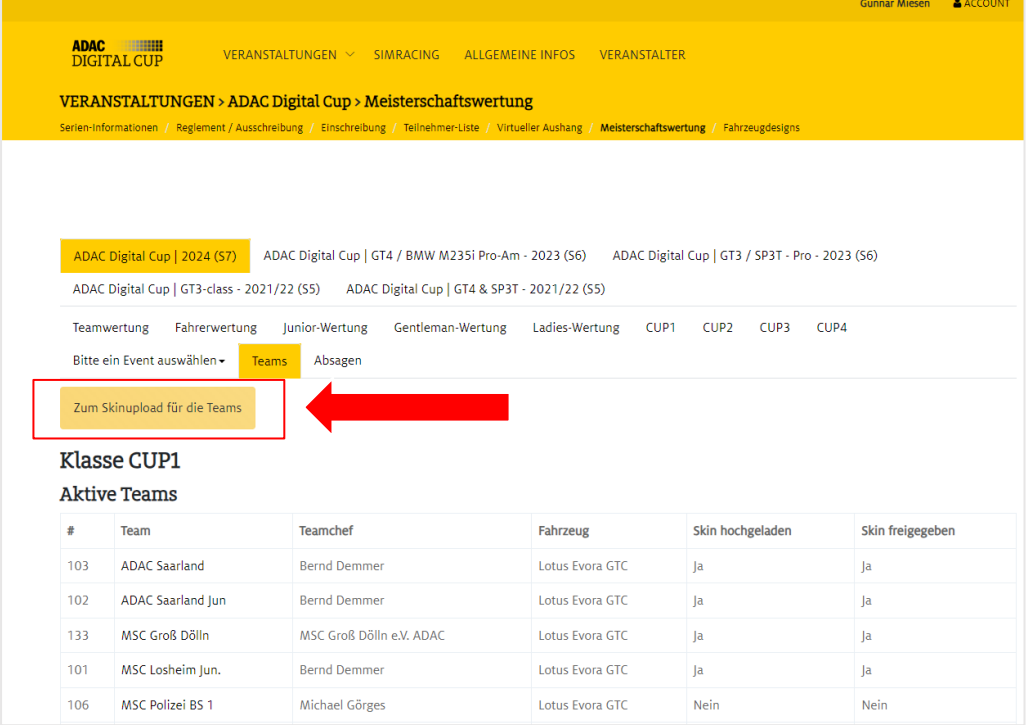

## -> Team auswählen -> Datei anhängen -> Hochladen

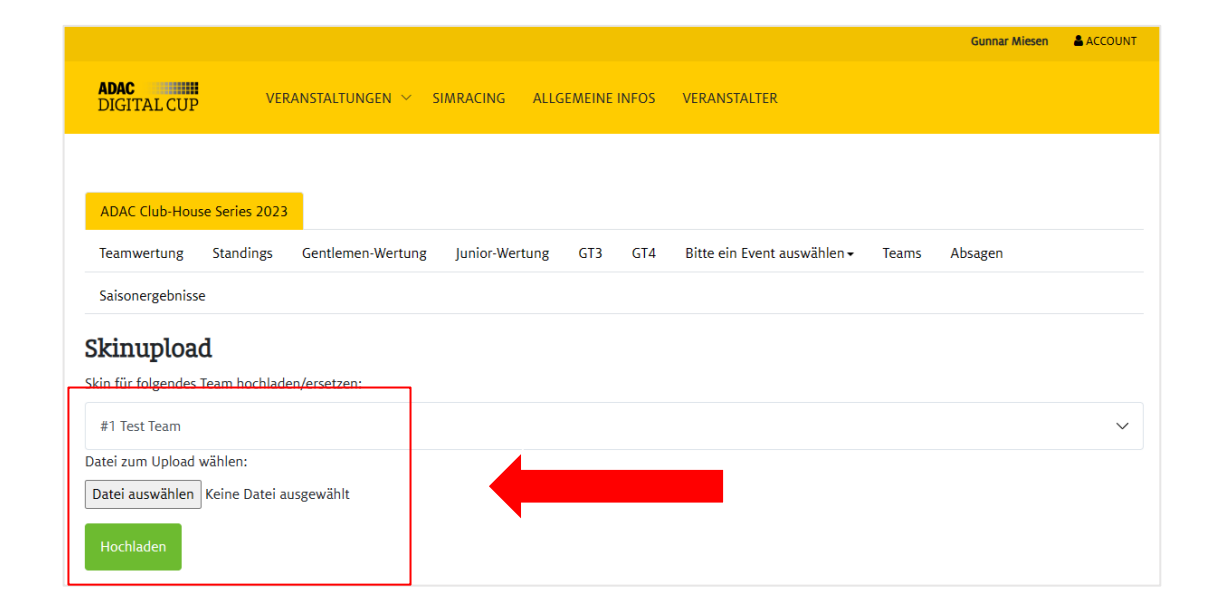

# Abmeldung vom Rennen

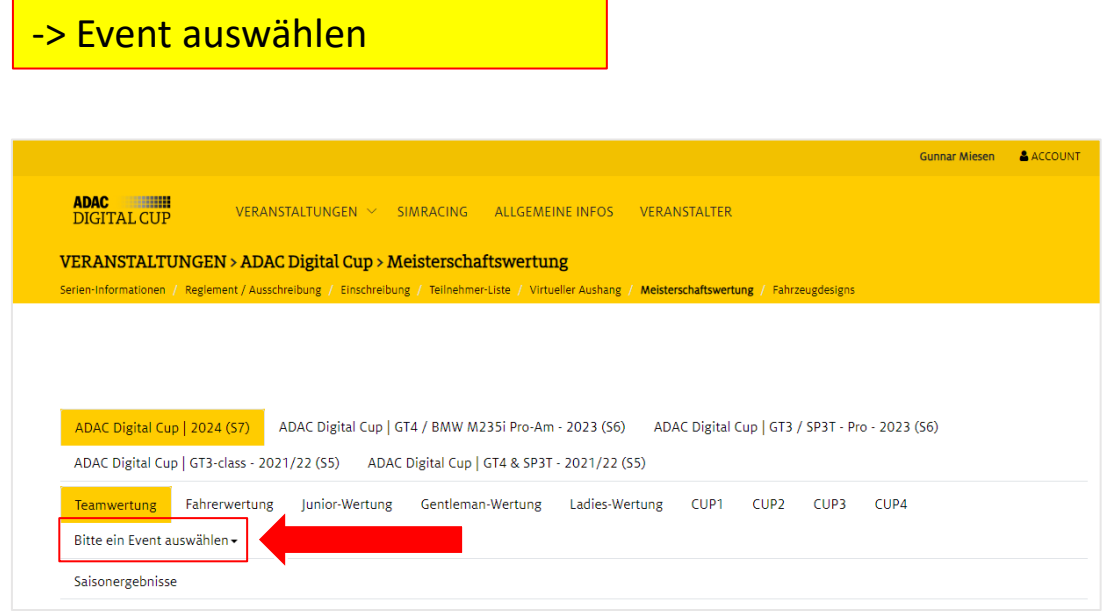

# -> Team vom Event abmelden

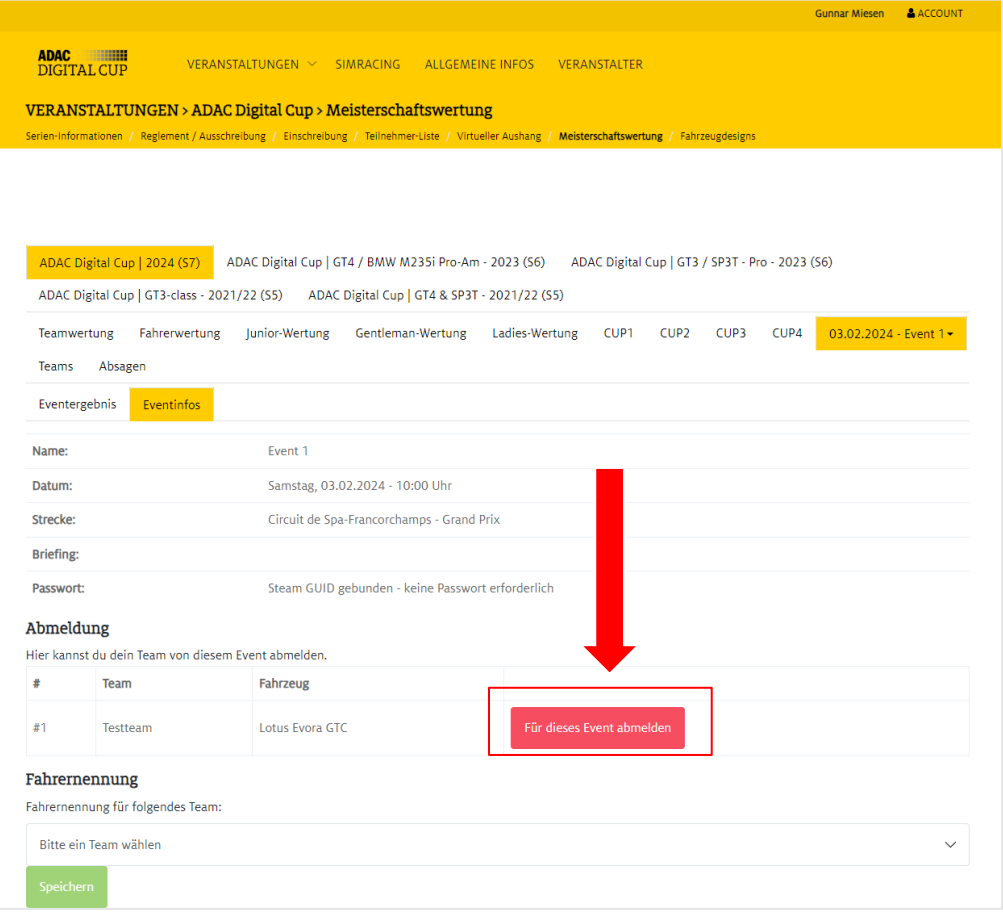